### COVID-19 Government Stimulus Package Exo Payroll setup options

In a bid to protect the Kiwi economy against one of the most significant threats to business in recent times, the government has launched a stimulus package that includes wage subsidies, business tax breaks, money for low-income families, healthcare support and more.

Managing your team and your payroll through this time is especially important.

This document provides you with some information to manage payments and leave in Exo Employer Services payroll.

#### Contents:

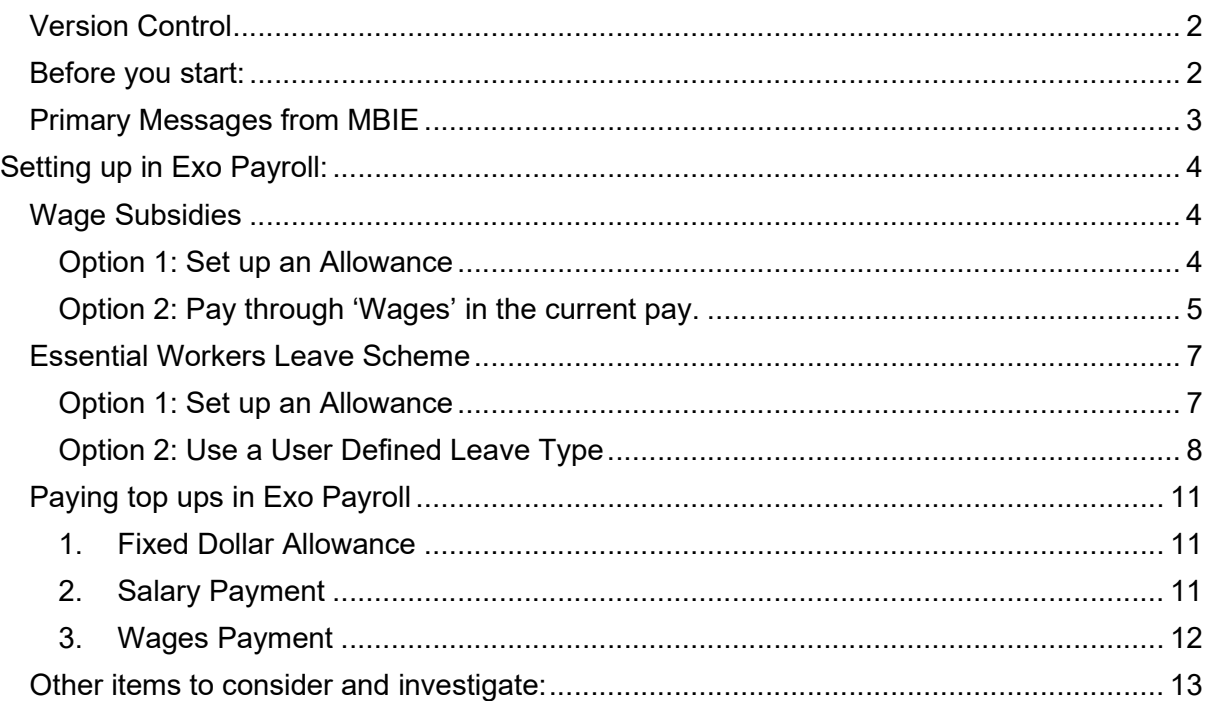

1 | MYOB Exo Employer Services - COVID-19 Government Stimulus Package setup options

#### Version Control

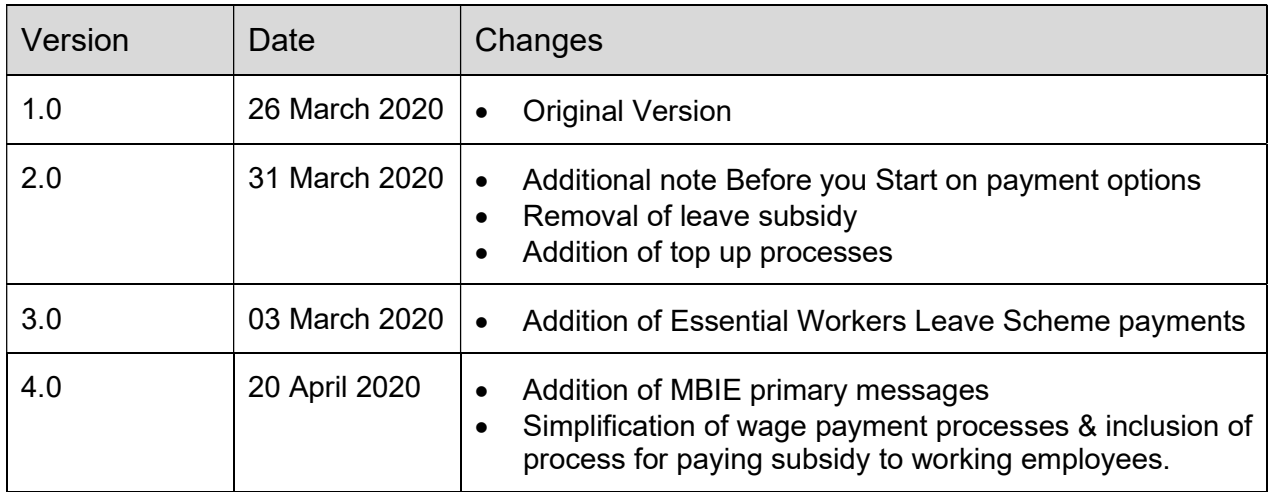

#### Before you start:

You will need to access the online guidance available regarding managing the wage and leave subsidies, and eligibility criteria. This document is guidance on processing payments in Exo Payroll only. You will need to make some choices as a business as to how you wish to manage this.

#### Government resource website: https://covid19.govt.nz/

For any assistance with the following Exo Payroll setup options, check in with our Support and/or Professional Services teams: https://www.myob.com/nz/enterprise/support

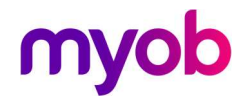

#### Primary Messages from MBIE

- Employment law obligations have not changed during the COVID-19 level 4 alert (or at any time during the COVID-19 pandemic).
- Employees must be paid in accordance with their employment agreement and general employment law obligations.
- Leave entitlements including calculation of pay must be in accordance with employment agreements and the Holidays Act. General requirements continue to apply during the COVID19 pandemic [link to either https://www.employment.govt.nz/leave-and-holidays/ or more specific pages about leave entitlements and pay calculations].
- In terms of both leave and pay arrangements, employers and employees should seek first to reach agreement in good faith on what approach will be taken – refer table at https://www.employment.govt.nz/leave-and-pay-entitlements-during-covid-19/ which sets out the range of options that can be agreed and the option that, if the parties cannot agree, the employer can direct the employee to take entitled annual leave with at least 14 days' notice.

MBIE have updated their websites with more information and guidance –  $MBIE$  - Corona & the Workplace

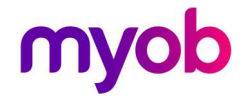

#### Setting up in Exo Payroll:

#### Wage Subsidies

The Wage subsidy is a weekly payment and is to be treated like Salary and Wages for the purpose of the Holidays Act 2003. That means the payment is considered Gross Earnings and the subsidy contributes to the Gross KiwiSaver and is subject to Student Loan deductions.

When receiving a wage subsidy for employees, we recommend that you process these payments through Exo Payroll separately from any normal Wage/Salary or Leave payments that they are receiving so you able to track them separately and report on them. There are 2 methods to do this:

#### Option 1: Set up an Allowance

- 1. Press [F2] on your keyboard for your maintenance menu and select Allowances.
- 2. Set up an allowance based on the following settings:

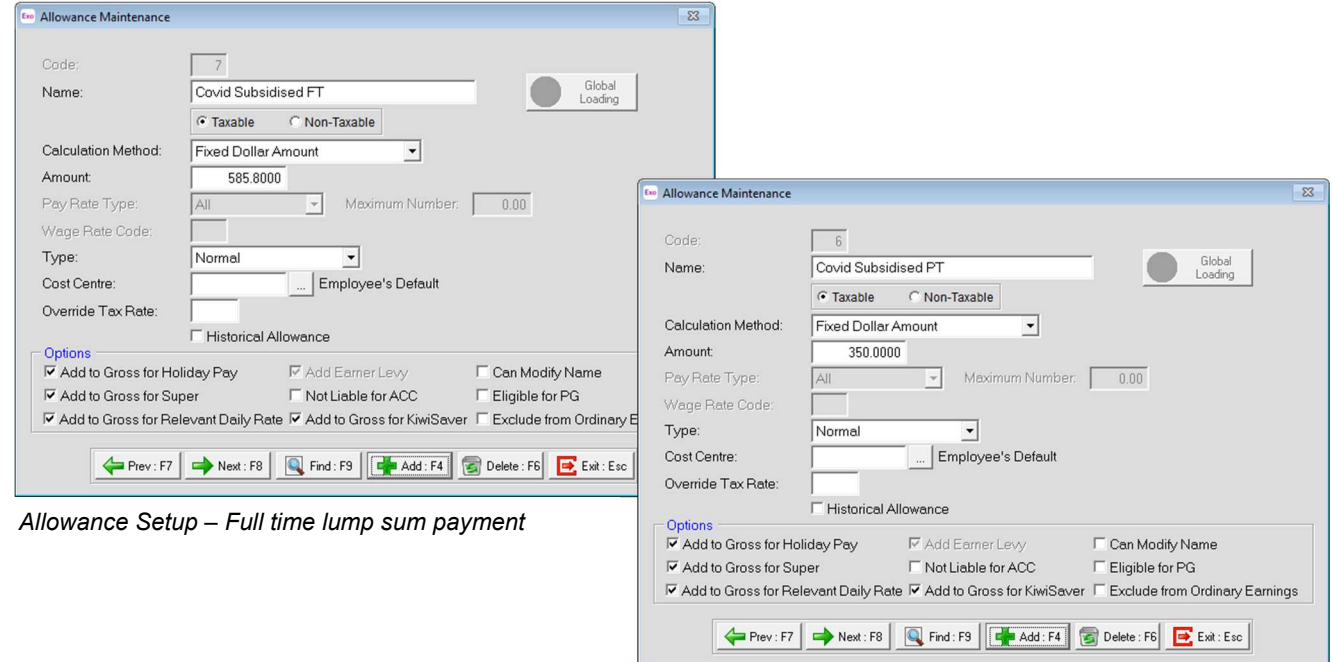

Allowance Setup – Part time lump sum payment

3. Add the allowance to your employee's standard or current pay as required.

Note: This method is fine for anyone not working, or who is working and receiving a Salary. In the case of a working salaried employee, the Covid payment would be topped up by salary payment to meet correct total gross.

4 | MYOB Exo Employer Services - COVID-19 Government Stimulus Package setup options

#### Option 2: Pay through 'Wages' in the current pay.

Using a Wage Type provides the ability to do one of 2 things:

- 1. Pay a non-working employee the Covid-19 subsidy based on waged hours at the set minimum wage rate or a set number of hours at their own hourly rate, or
- 2. Pay working employees the Covid-19 subsidy for hours worked at their normal rate this is purely to show the subsidy being used.

Note that where you are processing the subsidy at the employees' hourly rate, you will need to determine the number of hours to pay at that rate, that will equate to the subsidy amount.

#### 3. Set up and pay a new wage type:

- 1. Go to Utilities > Setup Exo Payroll > Setup Page 2
- 2. Add a Pay Rate type to identify this payment.

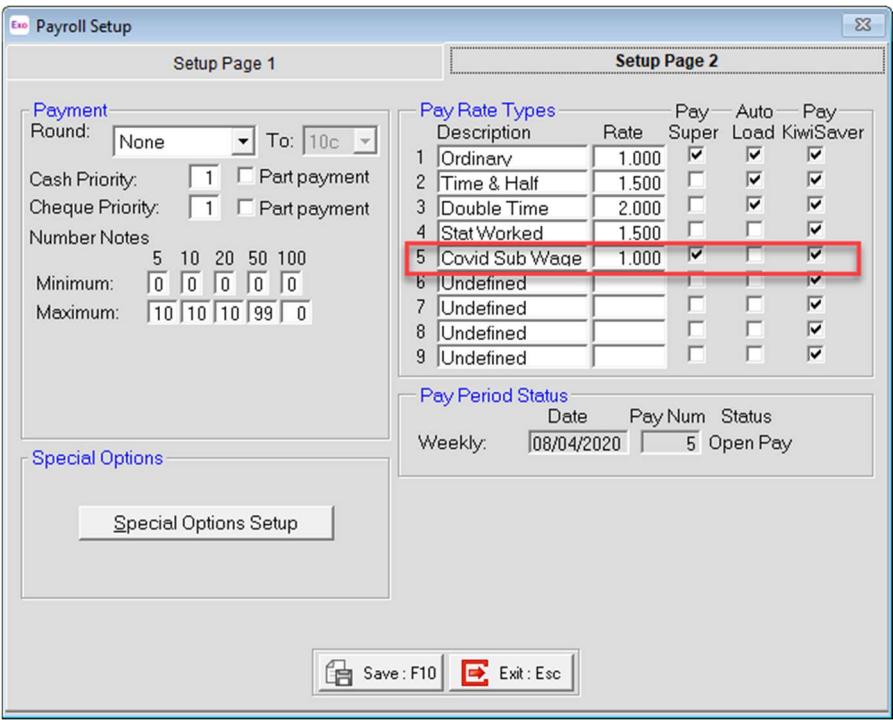

4. Exo Payroll Setup Page 2

Note: If you choose to pay the subsidy at a rate different to the employees' normal hourly rate, you may need to set up a second rate for your employee. Refer "Multiple Wage Hourly Rates" in your help file to turn this on.

3. In your wages screen, click [Add:F4] to add a new wage line to pay the subsidy.

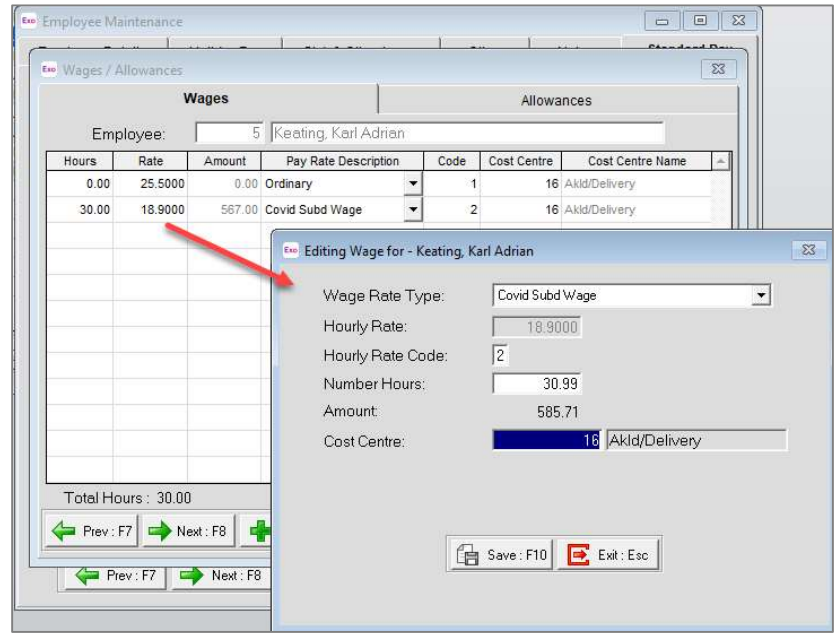

Full time payment to employee through wage lines – min wage

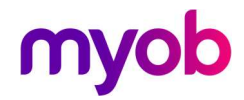

#### Essential Workers Leave Scheme

The original leave subsidy scheme was available for ALL employers and was intended to cover payments to any employees who were required to self-isolate. From 3 pm on 27 March 2020, this COVID-19 Leave Subsidy Payment was no longer available or required as all NZ employees were requested to stay at home, unless part of an essential business.

The Government has now released a new Scheme; from mid-day on 6 April 2020 essential employers will be able to access additional funding to support essential workers to take leave, under the new Essential Workers Leave Scheme. For information on who is entitled to this leave payment, please see the Covid-19 website.

To pay the leave payment to employees in Exo there are 2 options, we recommend setting up an allowance for simplicity however you can also set this up as a User Defined leave type if you wish to see this payments on your leave reports.

#### Option 1: Set up an Allowance

- 4. Press [F2] on your keyboard for your maintenance menu and select Allowances.
- 5. Set up an allowance based on the following settings:

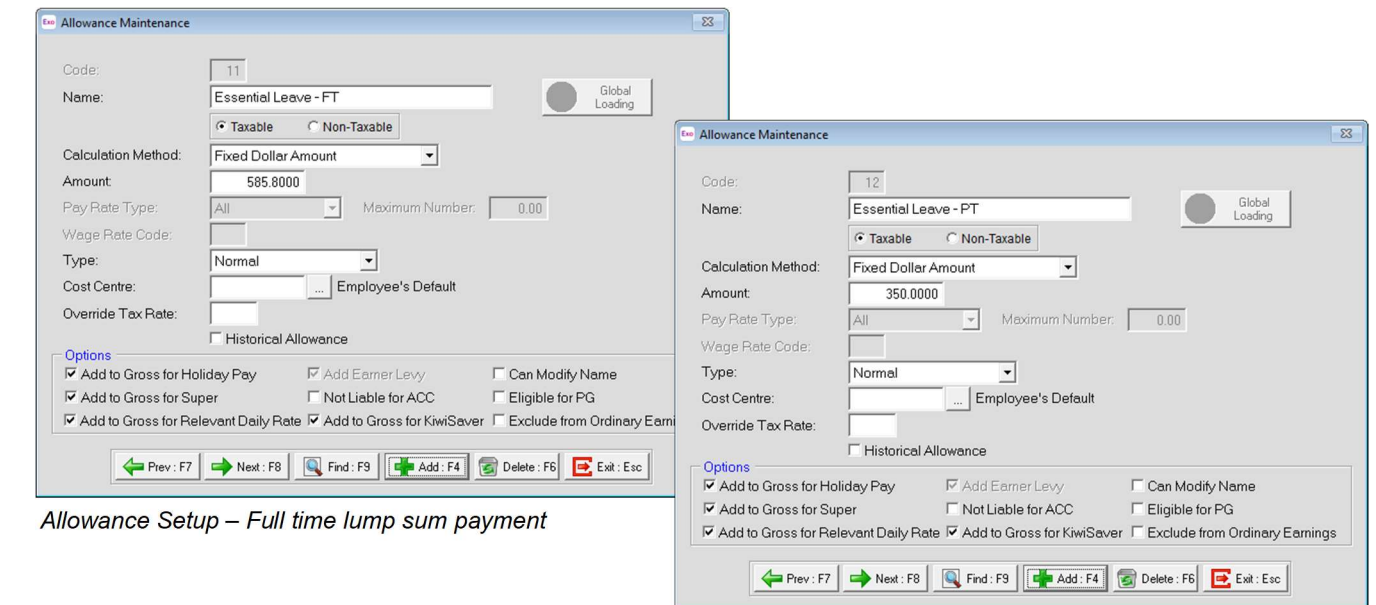

Allowance Setup – Part time lump sum payment

6. Add the allowance to your employee's standard or current pay as required.

Note: You may also leave the amount blank in the allowance maintenance, and then enter the required amount into the current pay for each employee.

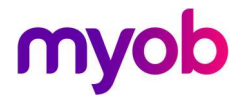

#### Option 2: Use a User Defined Leave Type

If you haven't already used these, you may use the User Defined Leave Types in Exo Payroll. This method is more complex than allowances, however it allows this leave to be included in leave reporting moving forward.

1. Go to Utilities > Exo Payroll Setup > Leave Management Setup button > and select which UD Leave Type to use.

Note: Both options will require you to manage a balances and payments for employees.

In this example we have used Other Leave:

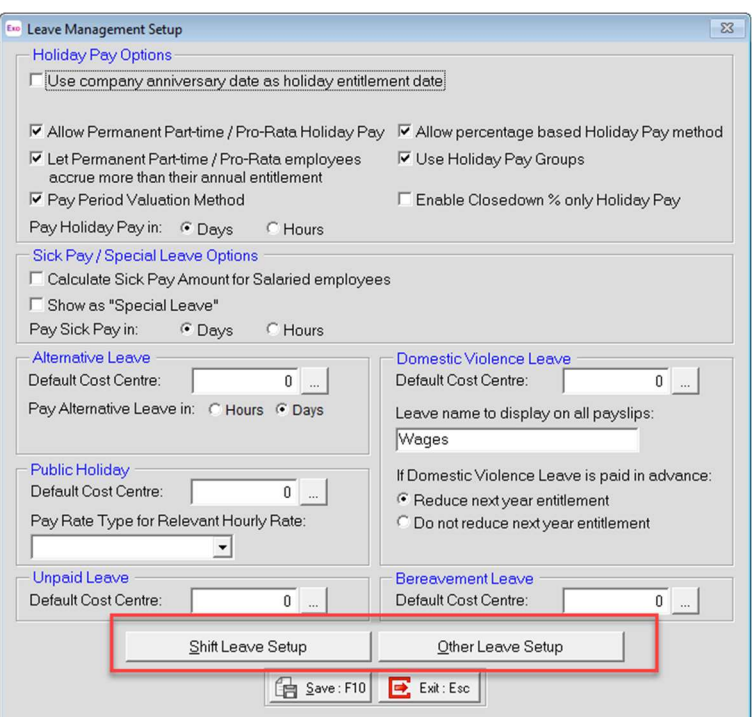

Exo Payroll Setup – Leave Management

- 2. Click on the Other Leave Setup Button and change the name to reflect the subsidised leave type and tick the 'Use {Leave Name}" tick box.
- 3. In this example, we have provided a very minimal entitlement to minimise leave liabilities on reports. You may provide employees with a balance if you wish.

Note: Ensure you don't show this leave as a balance on payslips.

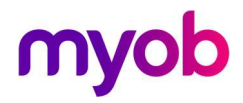

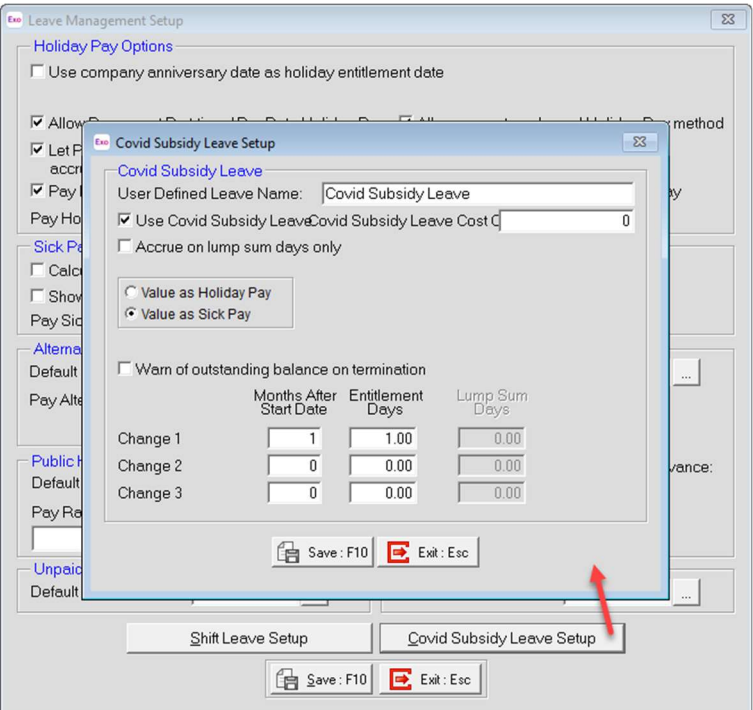

Exo Payroll Setup – Turn on User Defined Leave

4. Go to your employee maintenance, you can maintain a balance if you wish to add additional days/hours to take. If there is no balance, the system simply allows it to be paid as an 'Advanced' payment.

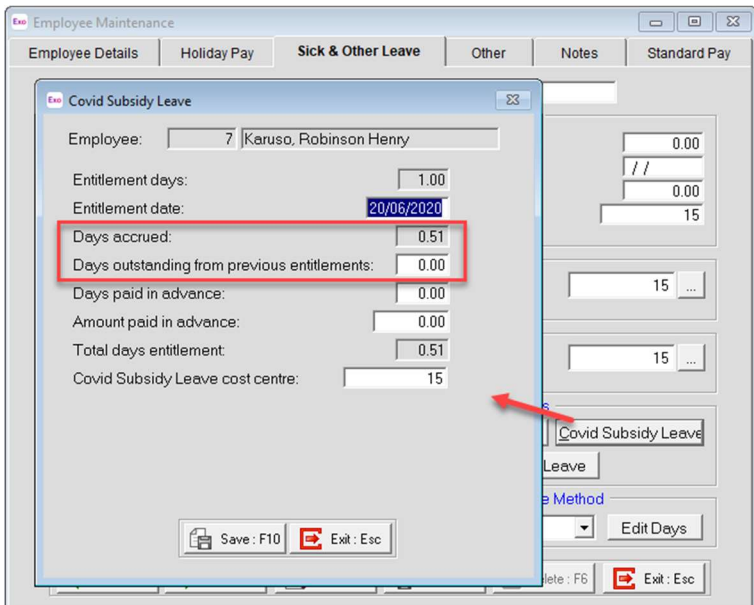

Employee User Defined Leave Setup

- 5. In a current pay:
	- a. Select the new leave type and enter the number of days you wish to record.
	- b. Enter the days taken in the calendar
	- c. Override the value so show the correct amount paid for the period being paid. E.g. Full-time payment, weekly =  $$585.80$ , or fortnightly =  $$1171.60$
- 9 | MYOB Exo Employer Services COVID-19 Government Stimulus Package setup options

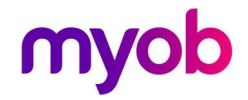

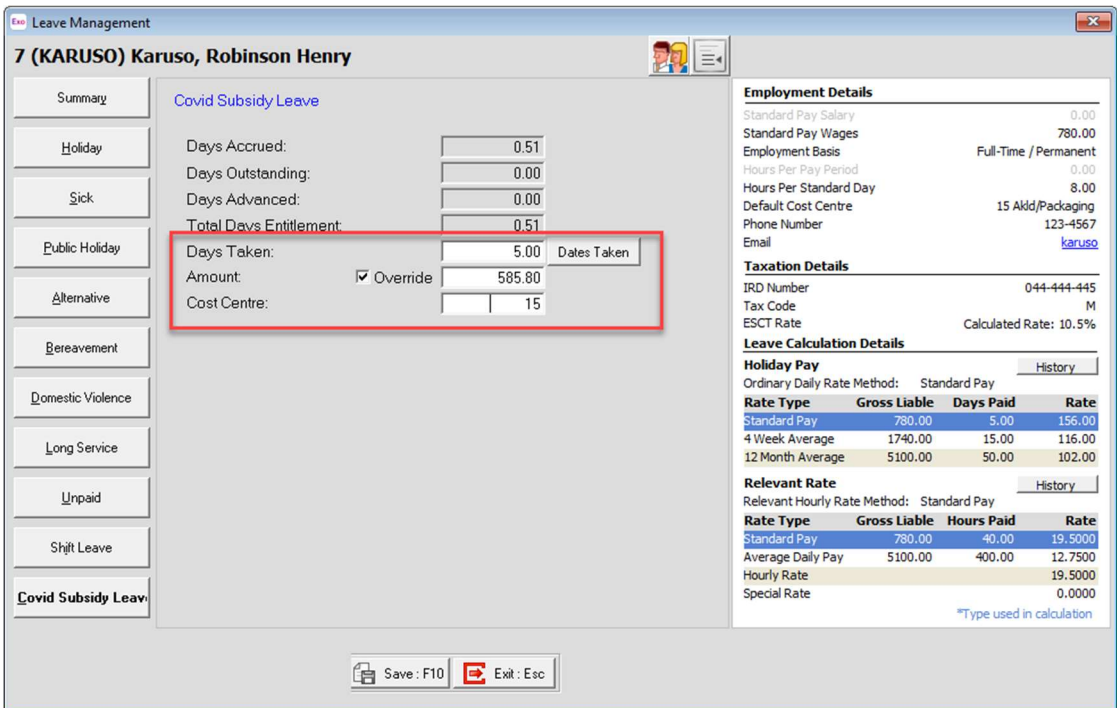

Exo Payroll – Current Pay Leave Management screen

# Paying top ups in Exo Payroll

The Government has clarified that under the wage subsidy scheme, all businesses accessing the scheme must still undertake best endeavors to pay employees at least 80% of their ordinary income.

The ordinary wages or salary of an employee is as specified in the employee's employment agreement as at 26 March 2020.

Where it is not possible to pay employees 80% – in particular where a business has no activity whatsoever due to the shutdown and workers are not working any hours – they must pass on at least the whole value of the wage subsidy to each affected worker.

Methods for paying lump sum top up amounts are as follows:

#### 1. Fixed Dollar Allowance

Set up a new allowance in the same manner as the Wage Subsidy allowance above. Calculate the top up value you wish to pay and pay as one amount.

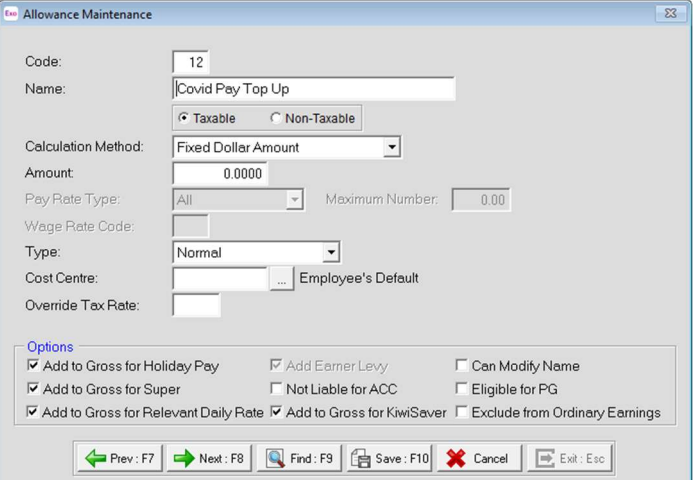

Fixed Dollar Amount Allowance

#### 2. Salary Payment

If your employee is paid via Salary, you can choose to pay the top up amount by simply changing the value of the salary in the current pay.

E.g. Salary + Wage subsidy payment = Total Gross.

| Wages        | <b>Pay Item</b>                                     | <b>Units</b> |              | Rate               | <b>Total</b> | <b>Employment Details</b>                       |                                           |                                         |                  |
|--------------|-----------------------------------------------------|--------------|--------------|--------------------|--------------|-------------------------------------------------|-------------------------------------------|-----------------------------------------|------------------|
|              | *Salary                                             |              |              |                    | 294.20       | <b>Standard Pay Salary</b>                      |                                           |                                         | 800,00           |
| Allowances   | Wages                                               |              | $0.00$ hours | 0.0000             | 0.00         | Standard Pay Wages                              |                                           |                                         | 0.00             |
|              | <b>Holiday Pay</b>                                  | 0.00         | days         | 0.0000             | 0.00         | <b>Employment Basis</b>                         |                                           | Full-Time / Permanent                   |                  |
| Hourly Rates | <b>Sick Pay</b>                                     |              | 0.00 hours   | 0.0000             | 0.00         | Hours Per Pay Period<br>Hours Per Standard Day  |                                           |                                         | 40.00            |
|              | <b>Public Holiday</b>                               | 0.00         | hours        | 0.0000             | 0.00         | Default Cost Centre                             |                                           |                                         | 21 Ham/Office    |
| Salary       | <b>Alternative Leave</b>                            |              | $0.00$ hours | 0.0000             | 0.00         | <b>Phone Number</b>                             |                                           |                                         | 123-6987         |
|              | <b>Bereavement Leave</b>                            |              | $0.00$ hours | 0.0000             | 0.00         | Email                                           |                                           |                                         |                  |
| Deductions   | Domestic Violence Leave                             |              | 0.00 hours   | 0.0000             | 0.00         | <b>Taxation Details</b>                         |                                           |                                         |                  |
|              | Long Service Leave                                  |              | $0.00$ days  | 0.0000             | 0.00         | <b>IRD Number</b>                               |                                           |                                         | 046-784-510      |
| Leave        | <b>Unpaid Leave</b>                                 |              | $0.00$ hours |                    |              | <b>Tax Code</b>                                 |                                           |                                         |                  |
|              | Shift Leave                                         |              | $0.00$ days  | 0.0000             | 0.00         | <b>ESCT Rate</b>                                |                                           | Calculated Rate: 10.5%                  |                  |
|              | Other Leave                                         |              | $0.00$ days  | 0.0000             | 0.00         | <b>Leave Calculation Details</b>                |                                           |                                         |                  |
| Costing      | <b>Taxable Allowances</b>                           |              |              |                    | 585.80       | <b>Holiday Pay</b>                              |                                           |                                         | History          |
|              | <b>Pre-Tax Deductions</b>                           |              |              |                    | 0.00         | Ordinary Daily Rate Method:<br><b>Rate Type</b> | <b>Gross Liable</b>                       | <b>Standard Pay</b><br><b>Days Paid</b> | Rate             |
| PAYE         | <b>Gross Taxable Earnings</b>                       |              |              |                    | 880.00       | <b>Standard Pav</b>                             | 800,00                                    | 5.00                                    | 160,00           |
|              | (includes student loan repayment of \$0.00)<br>PAYE |              |              |                    | 147.38       | 4 Week Average                                  | 3280,00                                   | 20,00                                   | 164.00           |
| KiwiSaver    | Employee KiwiSaver                                  |              |              |                    | 0.00         | 12 Month Average                                | 8880.00                                   | 55.00                                   | 161.45           |
|              | Non-Taxable Allowances                              |              |              |                    | 0.00         | <b>Relevant Rate</b>                            |                                           |                                         | History          |
| How Paid     | <b>Post-Tax Deductions</b>                          | 0.00         |              |                    |              |                                                 | Relevant Hourly Rate Method: Standard Pay |                                         |                  |
|              | Rounding:                                           |              |              |                    | 0.00         | <b>Rate Type</b>                                | <b>Gross Liable Hours Paid</b>            |                                         | Rate             |
| Days Paid    | <b>Net Pay</b>                                      |              |              |                    | 732.62       | <b>Standard Pay</b>                             | 800.00                                    | 40.00                                   | 20.0000          |
|              | <b>Employer KiwiSaver</b>                           |              |              |                    | 0.00         | <b>Average Daily Pay</b>                        | 8880,00                                   | 440.00                                  | 20, 1818         |
| Payslip Note | <b>Employer Superannuation</b>                      |              |              |                    | 0.00         | <b>Hourly Rate</b><br><b>Special Rate</b>       |                                           |                                         | 0.0000<br>0.0000 |
|              |                                                     |              |              |                    |              |                                                 |                                           | *Type used in calculation               |                  |
|              |                                                     |              |              | * Amount Overidden |              |                                                 |                                           |                                         |                  |

Current Pay Screen – Salary Employee

#### 3. Wages Payment

If you wish to pay standard hours at your employees' hourly rate, process as normal through your employees Wages section in the current pay.

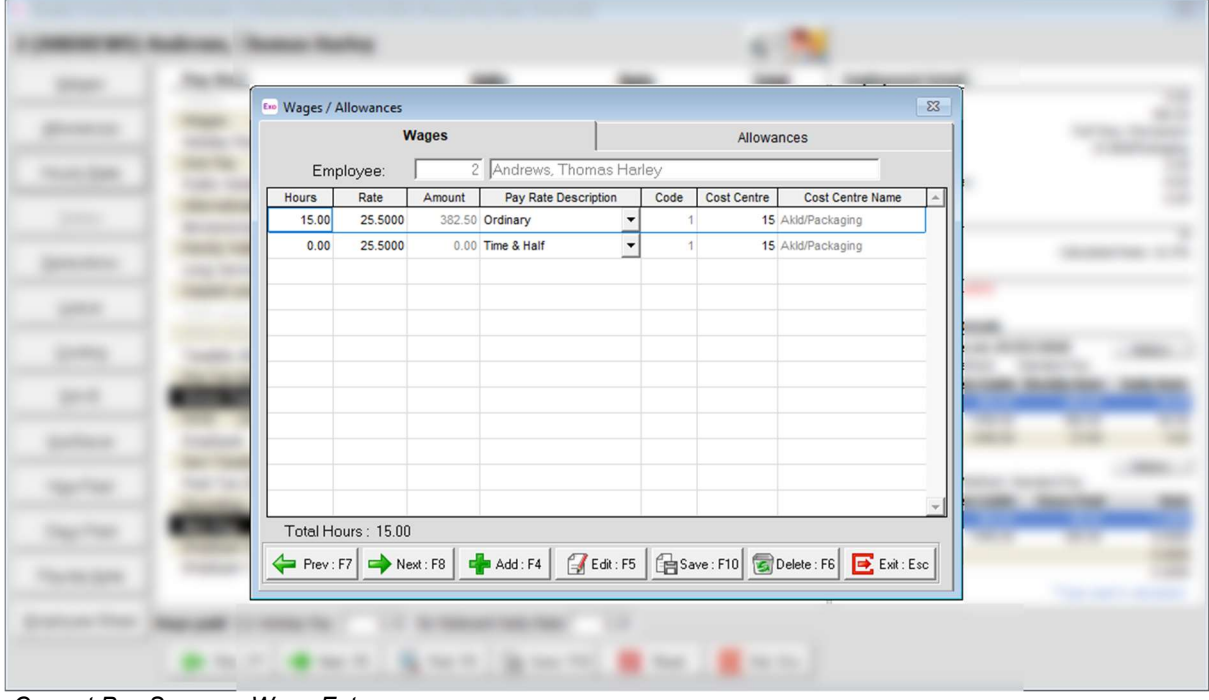

Current Pay Screen – Wage Entry

#### Other items to consider and investigate:

- Where you are setting up new wage and allowance payments, consider other systems that may be impacted such as Exo Time and Attendance or MyStaffInfo, or other external packages that you may be importing information from.
- Wherever you chose to pay any standard leave entitlements for workers always adhere to 'normal' processing rules and rates and consider any changes to working patterns as they relate to entitlements under the Holidays Act.
- As always, if you are unsure on your obligations, seek advice from your employment specialist or the government websites.
- We have received queries in regard to topping up using an employee's leave entitlement – the guidance on this is unclear so for any queries regarding this please seek advice.
- Any other leave paid (i.e. Annual, Sick, Alt, PH) should be paid in full against the appropriate leave types, for tracking and auditing purposes later. If you are unsure how or what to pay, please seek advice.